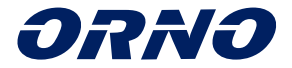

# MANUÁL NA INŠTALÁCIU A OVLÁDANIE **VIDEOVRÁTNIK APPOS**

### 0R-VID-WI-1068/B

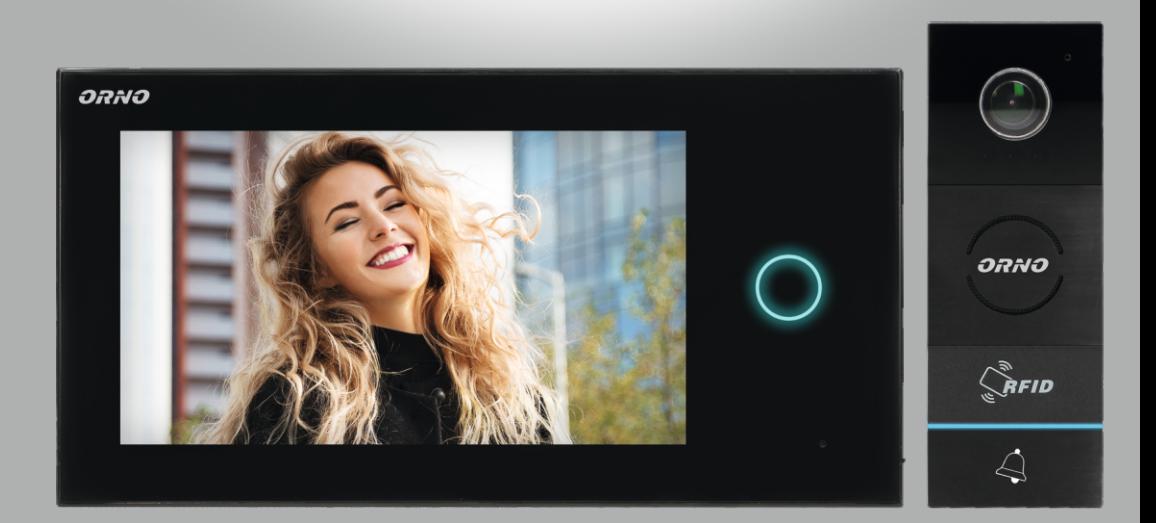

CE

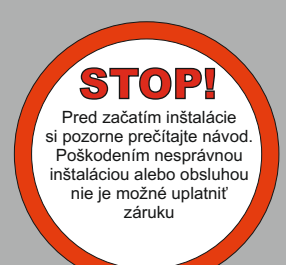

# **OBSAH**

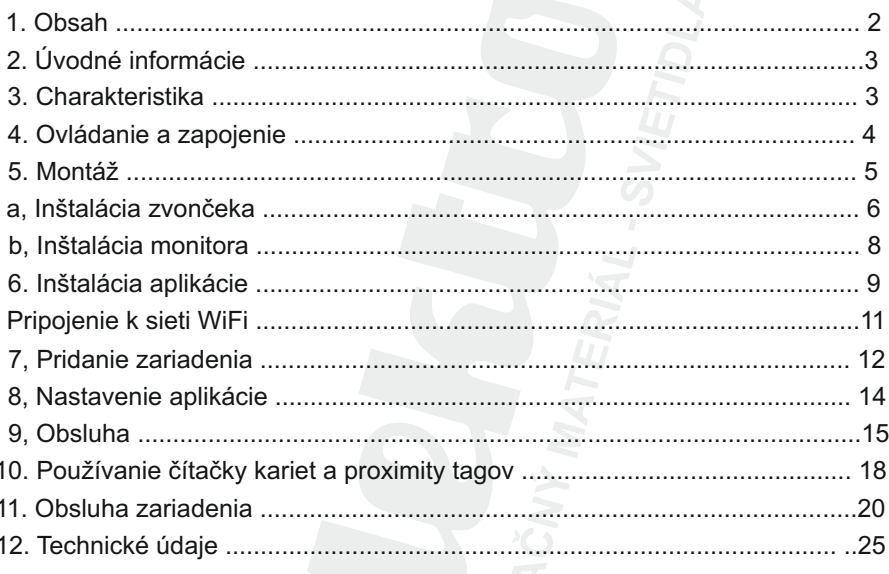

Každá domácnosť je užívateľom elektrických a elektronických zariadení, a teda potenciálnym pôvodcom odpadu, ktorý je nebezpečný pre životné prostredie a z dôvodu prítomnosti nebezpečných látok, zmesí a komponentov. Na druhej strane použité zariadenia sú cenným materiálom, z ktorého môžeme získať suroviny ako meď, cín, sklo, železo a iné.

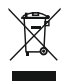

Symbol veľkého odpadkového koša umiestnený na zariadení alebo k nemu pripojených dokumentoch znamená, že výrobok sa nesmie likvidovať spolu s iným odpadom. Označenie označuje rovnaký čas, kedy mu bolo zariadenie predané po 13. auguste 2005. Zodpovednosťou zberateľa je odovzdať použité zariadenia na určené zberné miesto na riadne spracovanie. Informácie o dostupnom systéme zberu odpadov na zber použitých elektrozariadení nájdete na informačnom mieste podpory obchodu, mesta/obce. Vhodné je bezpečné zaobchádzanie s použitým zariadením, aby sa predišlo negatívnym následkom na prírodné prostredie.

#### **ÚVODNÉ INFORMÁCIE**

Pred použitím zariadenia si prečítajte tento návod na použitie a uschovajte si ho ju pre budúcnosť. Vykonaním opráv a úprav svojpomocne stratíte platnosť záruky. Výrobca čo zodpovedá za škody, ktoré môžu vzniknúť nesprávnou inštaláciou alebo obsluhou zariadenia Samostatná inštalácia a uvedenie zariadenia do prevádzky je možné za predpokladu. že inštalatér má certifikát v oblasti elektro a používa vhodné náradie Vzhľadom k tomu, že technické údaje sú s výhradou neustálych úprav si výrobca vyhradzuje právo na zmeny vlastností výrobku a zavedenie iných konštrukčných riešení nezhoršujúcich parametre a funkčné hodnoty výrobku.

Ďalšie informácie o produktoch ORNO sú dostupné na: www.omo.pl. Omo-Logistic Sp. z o.o. nezodpovedá za následky vyplývajúce z nedodržania odporúčaní tohto návodu. Orno-Logistic Sp. od 0.0. si vyhradzuje právo na zmeny v príručke - aktuálnu verziu si môžete stiahnuť z support vibell pl. Všetky práva a práva na preklad, autorské práva na túto príručku sú vyhradené.

- 1. Zariadenie nepoužívajte v rozpore s jeho určením.
- 2. Všetky činnosti vykonávajte s odpojeným napájaním.
- 3. Neponárajte zariadenie do vody alebo iných tekutín.
- 4. Zariadenie neprevádzkujte, ak je kryt poškodený.
- 5. Neporušujte plomby ani neotvárajte zariadenie a sami ho neopravujte.
- 6. Nejnštalujte monitor v blízkosti zariadení, ktoré vyžarujú silné magnetické pole, ako sú televízory alebo reproduktorv.
- 7. Neinštaluite monitor na miesto vystavené vysokej vlhkosti, vibráciám, nárazom alebo silným svetelným lúčom
- 8. Po inštalácii a montáži odstráňte ochrannú fóliu z obrazovky monitora.

#### **CHARAKTERISTIKA**

Videovrátnik je určený na inštaláciu v rodinných domoch.

Funkcia:

- rozhovor s osobou pri vonkajšej jednotke a zároveň sledovanie na monitore
- priame ovládanie elektrického zámku
- ovládanie brány z monitoru
- infračervené LED osvetlenie umožňujúce nočné videnie;.
- plynulé nastavenie parametrov monitora (farba obrazu, zmena farby)
- funkcia interkomu po dokúpení druhého monitora

Naidôležitejšie vlastnosti:

- 7" dotykový LCD displei:
- 2-vodičová inštalácia a elektrický zámok, ktorý si nevyžaduje dodatočné napájanie

#### **OVLÁDANIE A ZAPOJENIE**

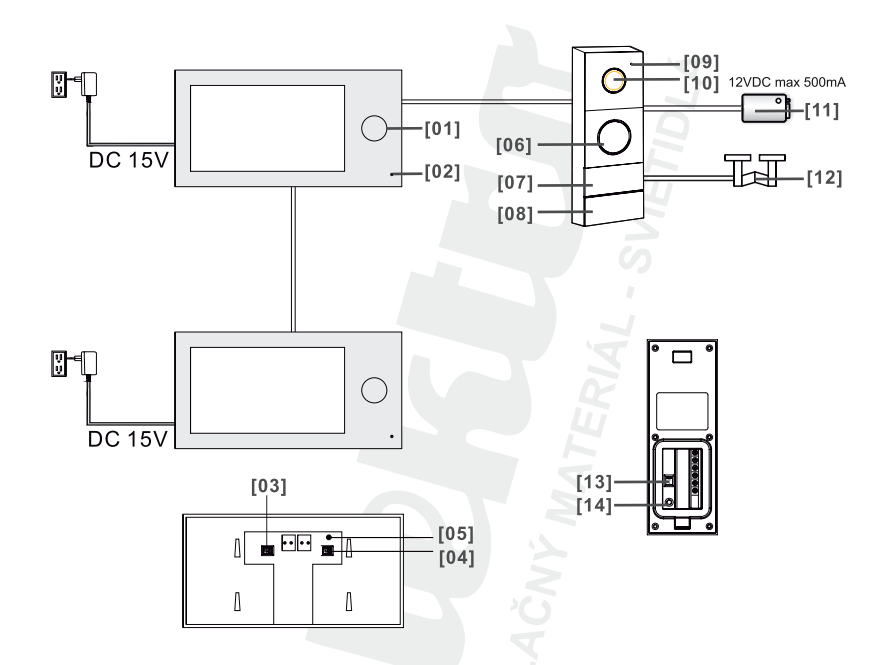

- 01. LED indikujúca intenzitu žiarenia
- 02. Mikrofón
- 03. Slot na kartu Pre-TF (na usporiadanie fotografií z druhej ruky)
- 04. Slot na TF kartu (rozšírenie zoznamu dostupných zvonení)
- 05. Tlačidlo Reset (používané na obnovenie továrenských nastavení; heslo: admin)

 $-4-$ 

- 06. Zvonček
- 07. Čítačka kariet a kľúčeniek
- 08. Tlačidlo hovoru
- 09. Mikrofón
- 10. Objekt fotoaparátu
- 11. Elektrický zámok
- 12. Veľká brána
- 13. Úprava času uvoľnenia elektrického zámku
- 14. Prihlasovacie tlačidlo hlavnej karty

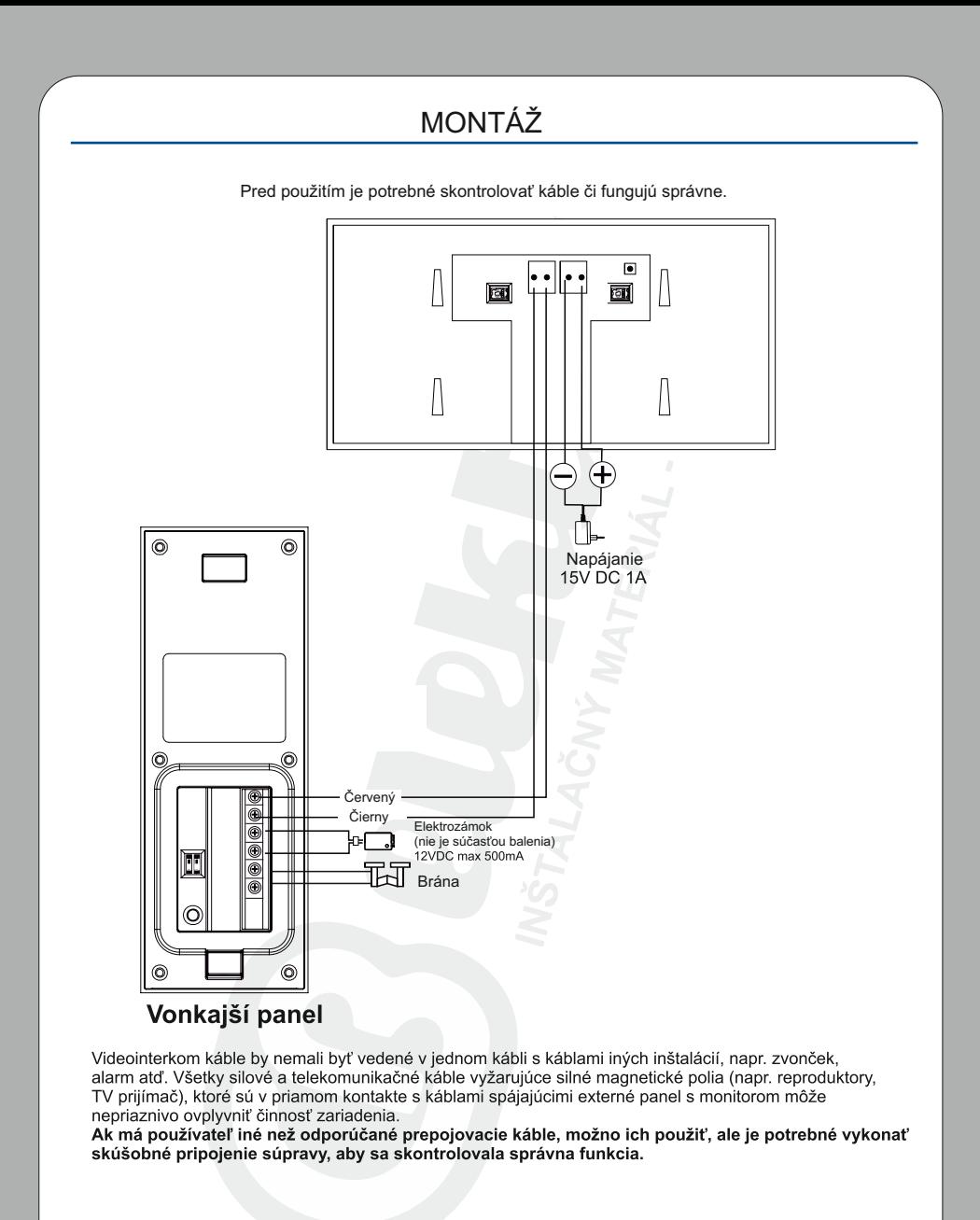

**Sada neobsahuje elektrický úderník a automatické ovládanie brány!**

-5-

Pri návrhu elektroinštalácie treba brať do úvahy vhodný prierez káblov do 30 m - odporúčaný kábel XzTKMXpw 2 x 2 x 0,5 mm od 30 m do 100 m odporúčaný kábel XzTKMXpw 2 x 2 x 0,8 mm

Spojenie s elektromagnetickým zámkom je vhodné vykonať káblom 2 x 1 mm .So zostavou správne funguje akýkoľvek elektrický zámok s napájacím napätím 12V DC a odberom prúdu max. 500 mA.

Celková dĺžka inštalácie nesmie presiahnuť 100 metrov. Rozhodne neodporúčame používať krútené dvojlinky

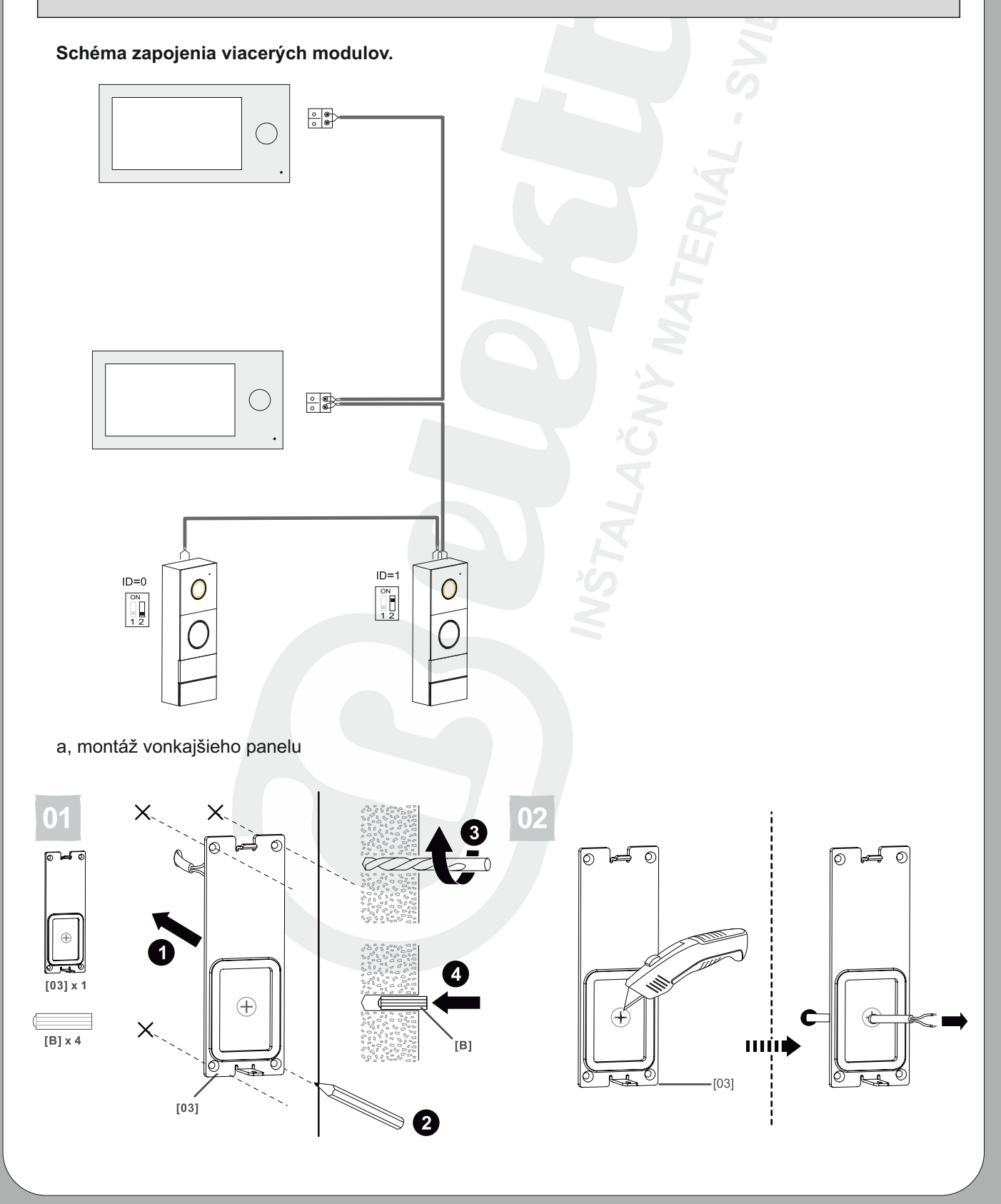

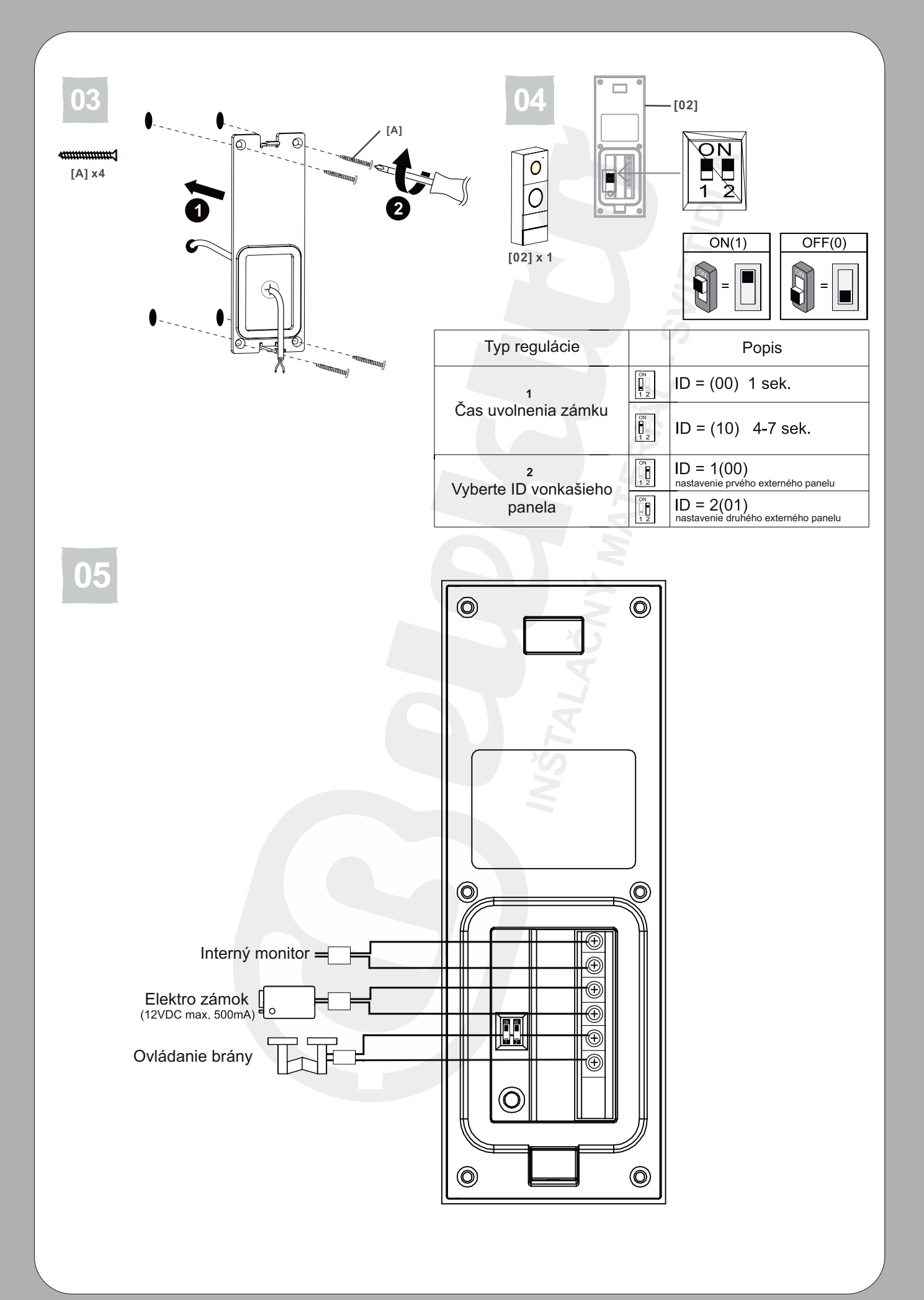

 $-7-$ 

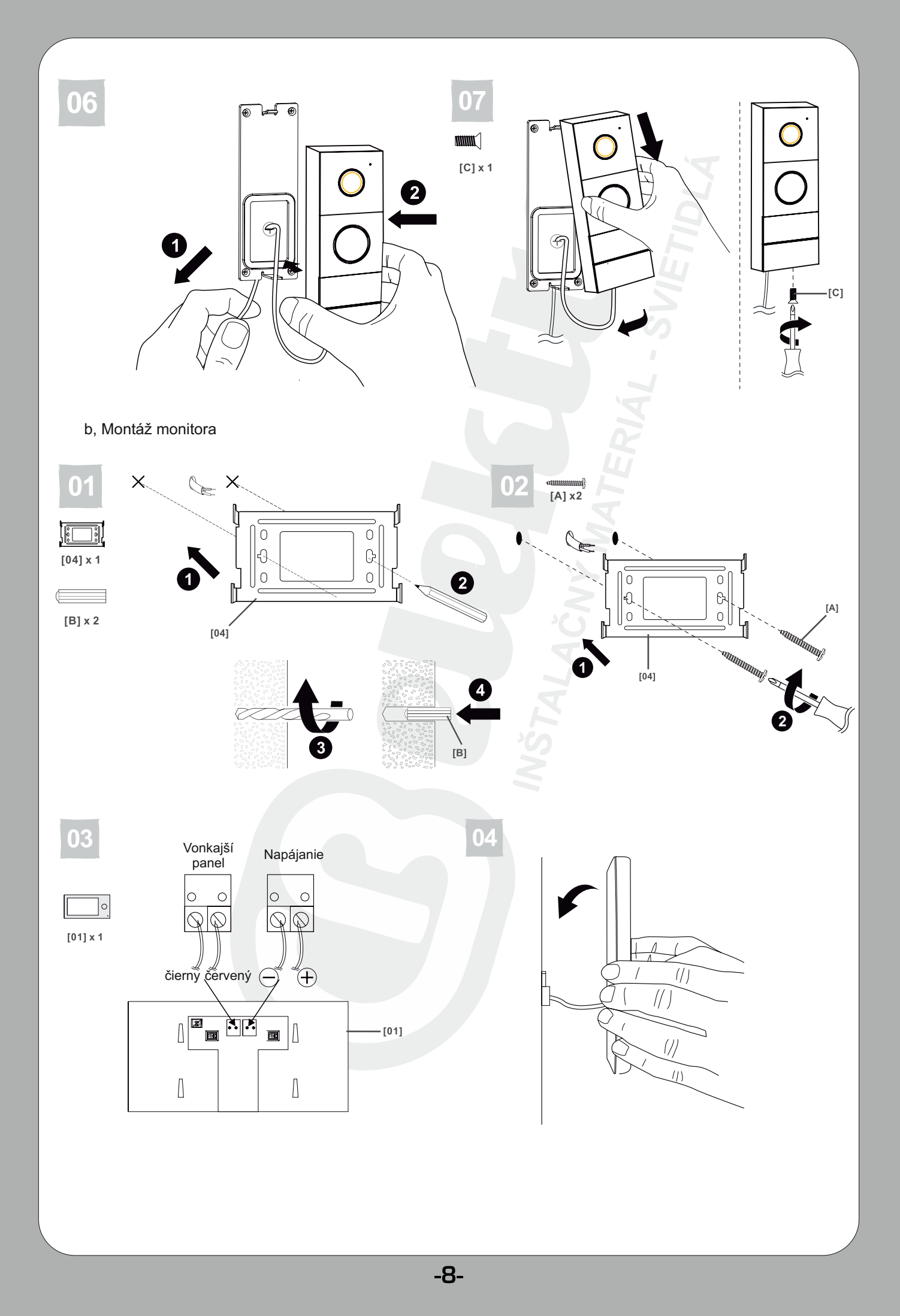

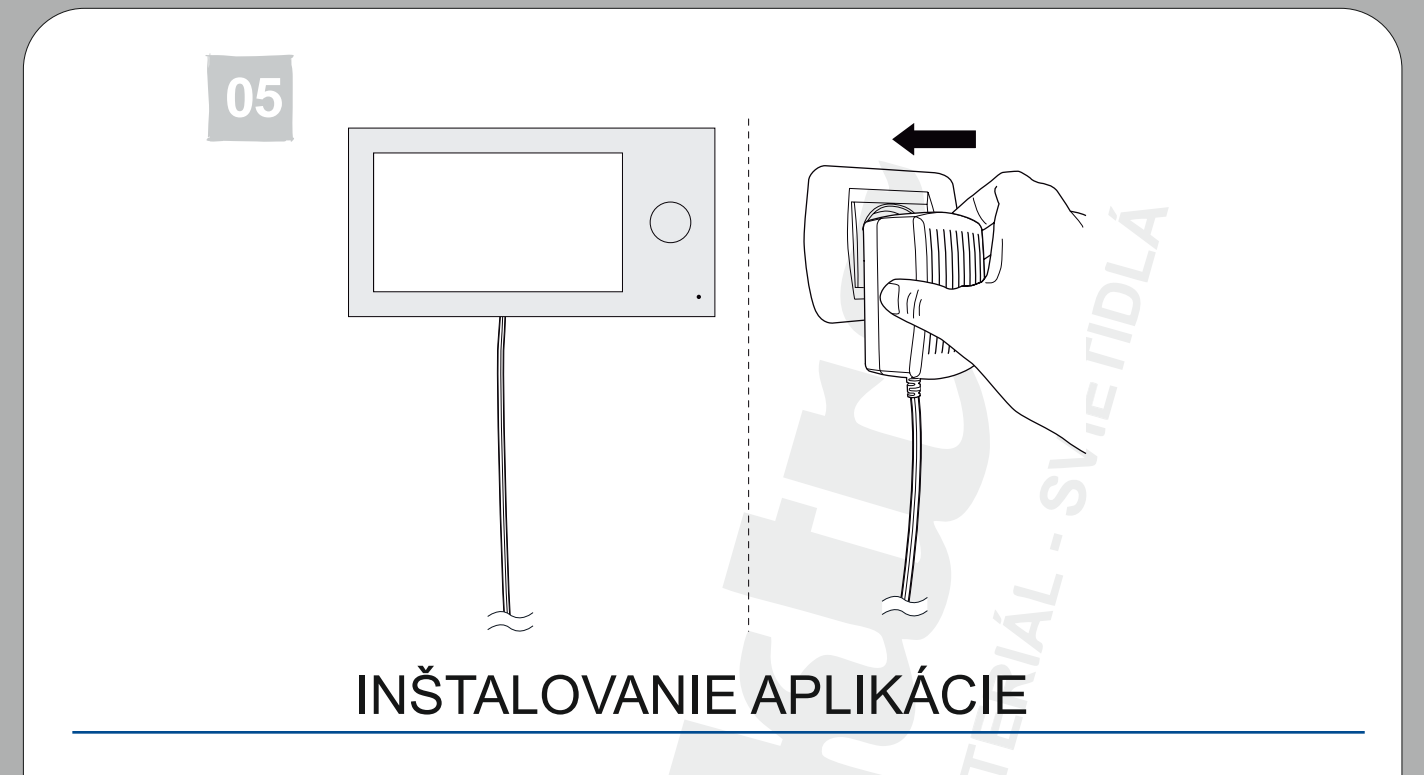

- 1. Otvorte App Store (iOS) alebo Google Play (Android) vo svojom telefóne. Vyhľadaj aplikáciu "avisi" a nainštaluj ju.
- 2. Naskenuj jeden z QR kódov pre nainštalovanie aplikácie do vášho telefónu.

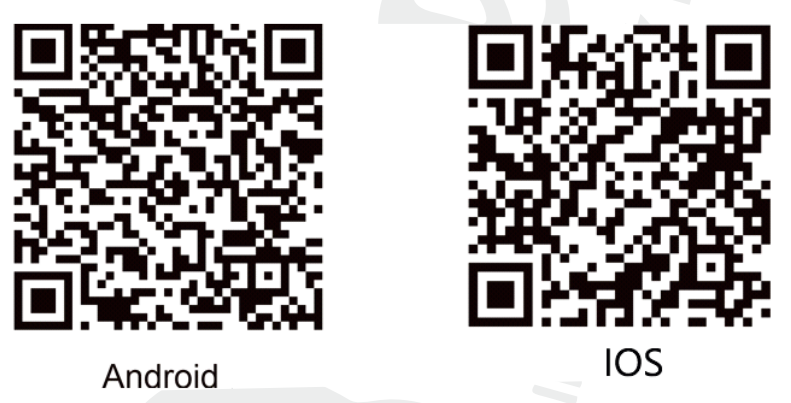

**Po dokončení inštalácie sa systém opýta na povolenia aplikácie. Pre správne fungovanie aplikácie je potrebný váš súhlas.**

а Po nainštalovaní sa v telefóne zobrazí ikona

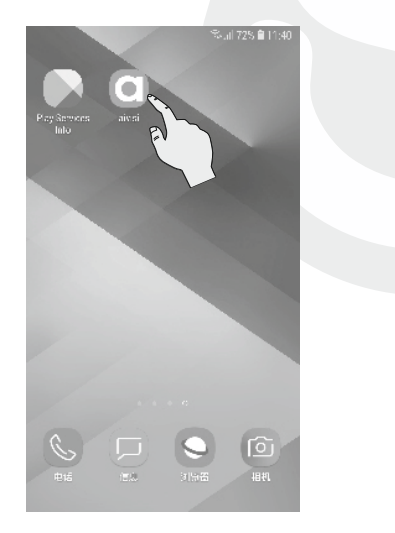

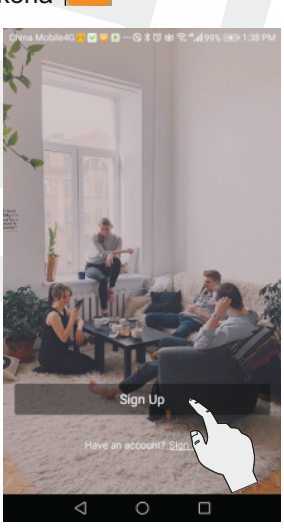

1. Naciśnij "Sign Up"

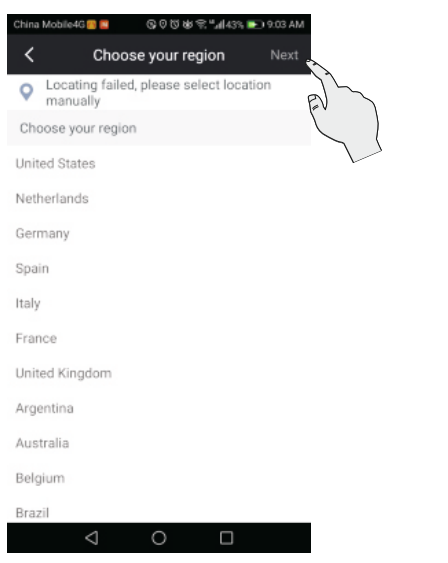

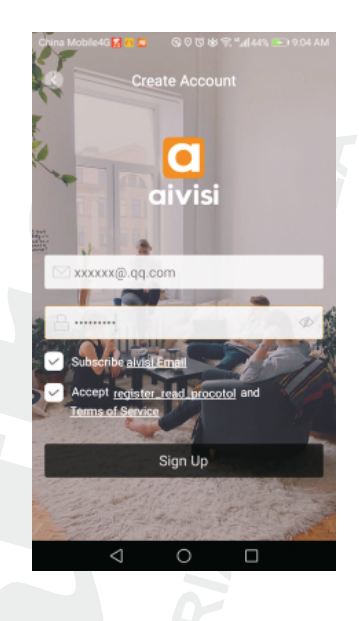

2. Vyberte krajinu a stlačte "NEXT" (ďalej)

3. Vytvorte si konto: zadajte MENO a HESLO. Stlačte "Sing Up" (prihlásenie)

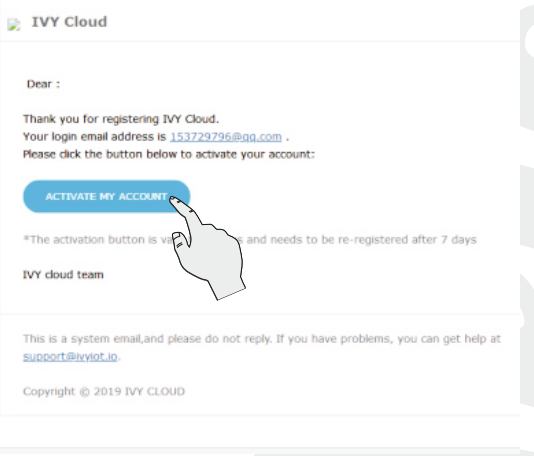

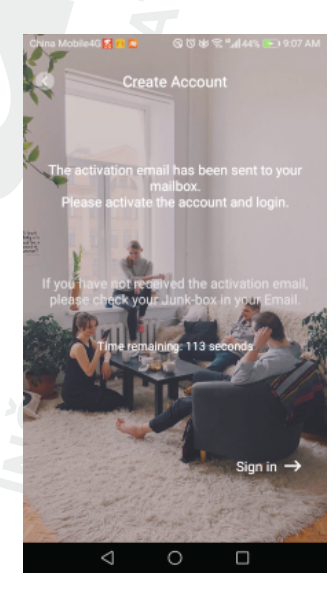

4. Na obrazovke sa zobrazí správa. kliknite na "Activate my account" (aktivuj moje konto)

5. Aktivačný e-mail bol odoslaný na uvedenú adresu. Aktivujte svoj účet potvrdením svojej e-mailovej adresy a znovu sa prihláste.

#### **Prihlásenie do siete WIFI**

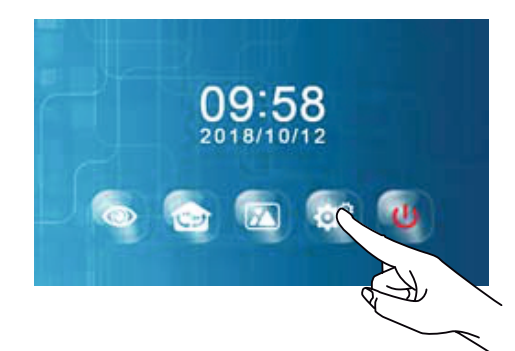

1. Prebuďte monitor a stlačte "NASTAVENIA"

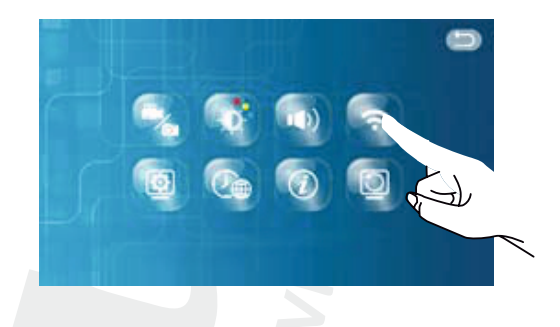

2. Stlačte ikonu WIFI

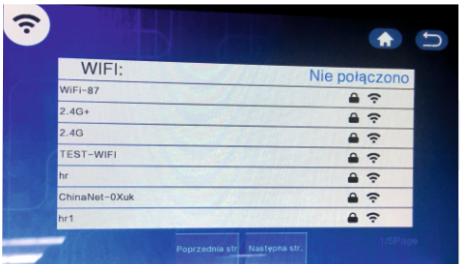

3. Vyberte sieť WIFI do ktorej sa chcete prihlásiť.

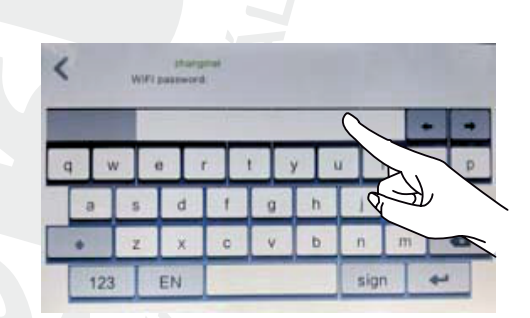

4. Zadaj heslo siete WIFI a kliknite na ikonu <u>–</u>

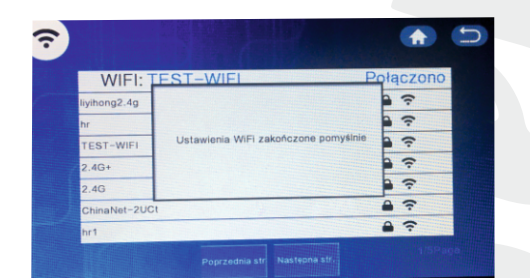

5. Nastavenie ukončené.

# PRIDANIE ZARIADENIA

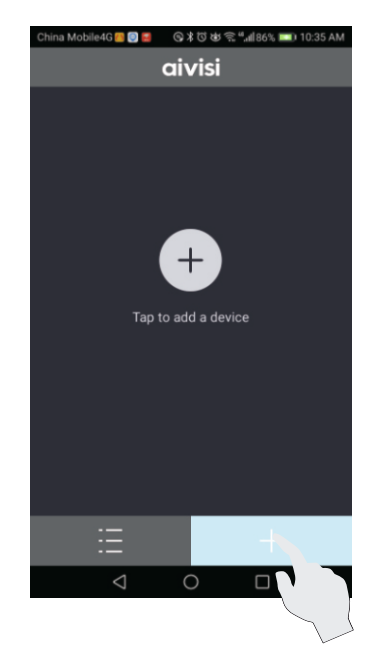

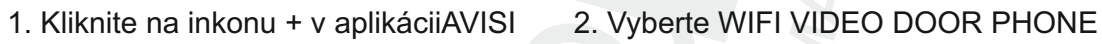

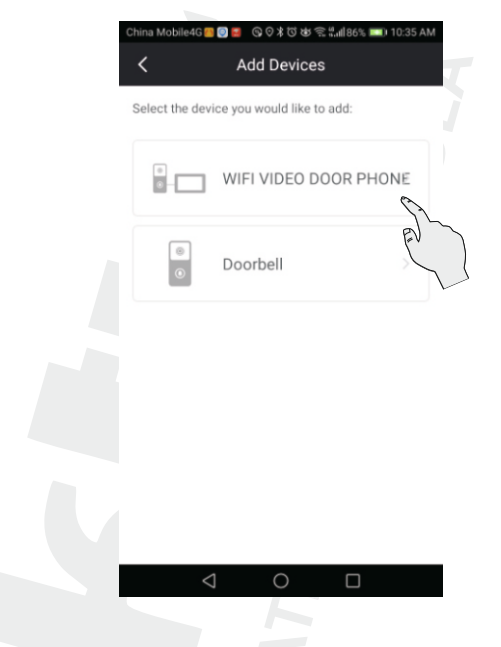

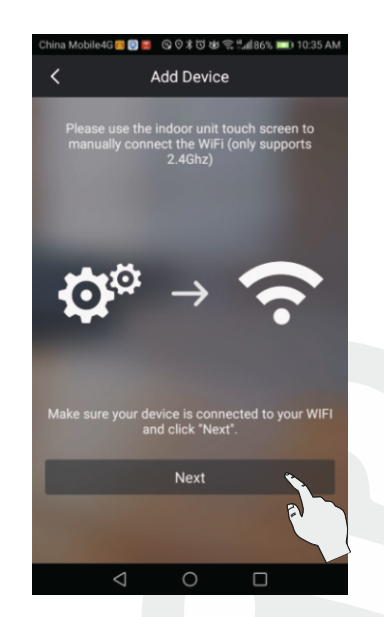

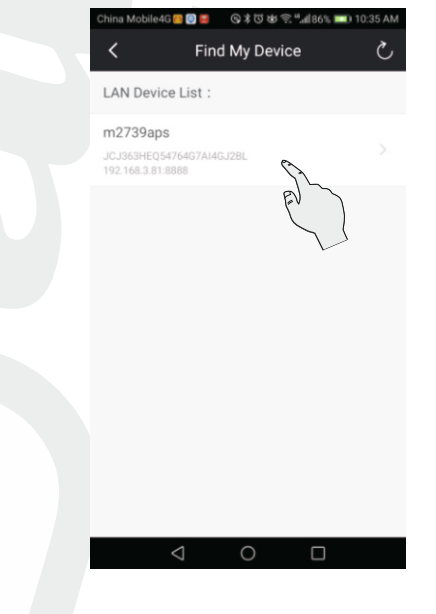

- 
- 3. Stlačte "NEXT" 4. Vyberte nájdené zariadenie.

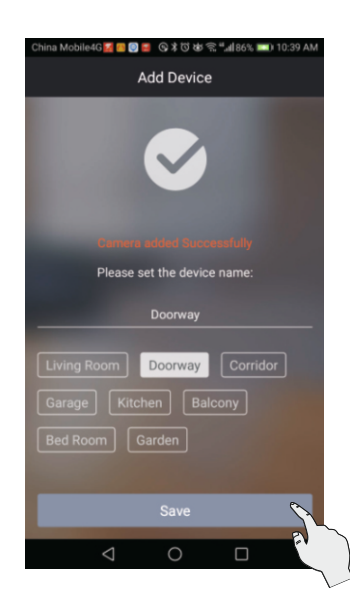

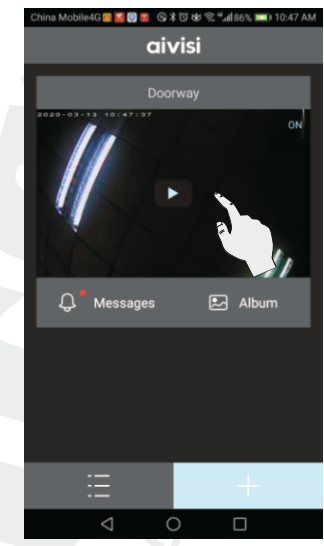

- 5. Vyberte názov vášho zariadenia a stlačte "SAVE" ulož
- 6. Stlačením vyberte oblasť monitorovania

-4G<mark>CK</mark>OK Q≯びめ≪""⊪86% ■ 10:47 AM

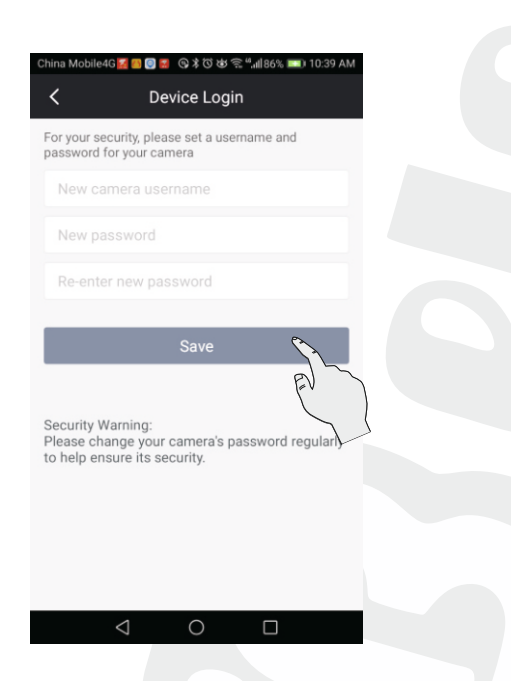

- aivisi  $\mathbb{Q}^{\bullet}$  Messages  $\boxed{2}$  Album 油  $\triangleleft$  $\circ$  $\Box$
- 7. Prihlásenie: v nastavení zabezpečenia nastavte nové meno a heslo vybranej kamery.
- 8. Zariadenie bolo úspešne pridané.

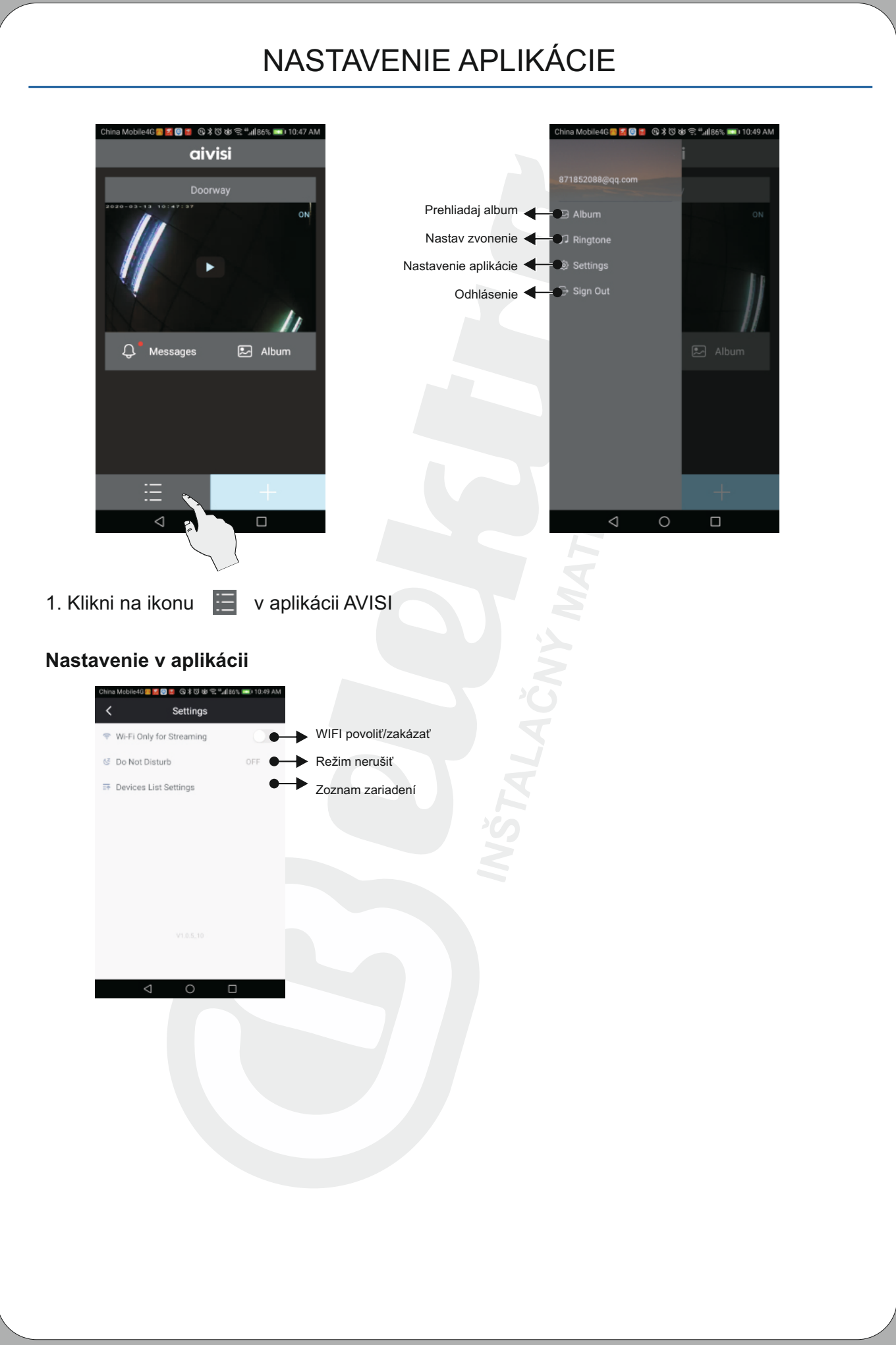

### OBSLUHA CEZ APLIKÁCIU

#### **1. Spojenie**

Akonáhle návštevník stlačí volacie tlačidlo na vonkajšom paneli, LED zabliká a budete počuť zvuk signalizujúci volanie. Na vašom mobilnom zariadení sa zobrazia nasledovné informácie:

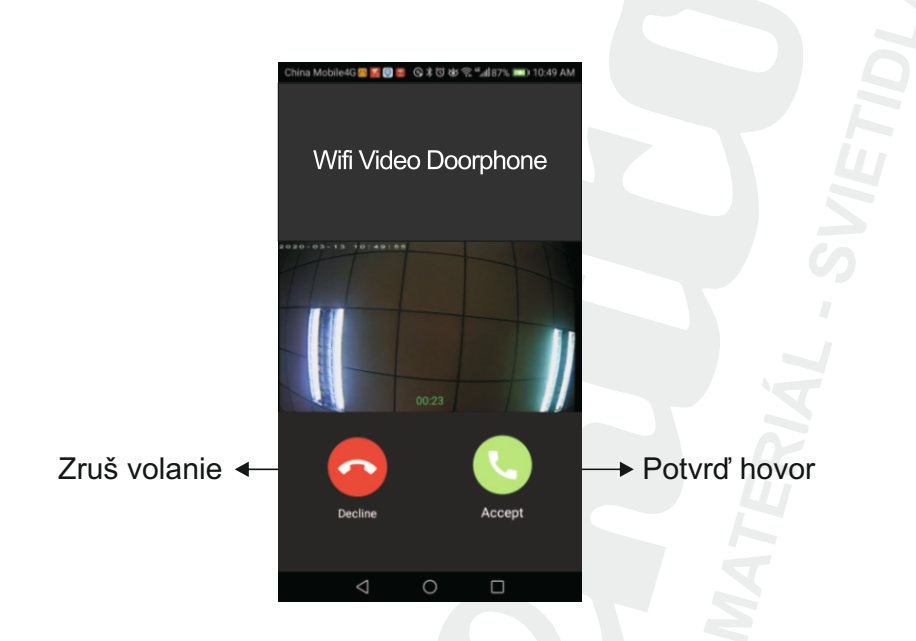

#### **2. Interkom**

Kliknite  $\Box$  a spustite hovor z druhou internou jednotkou/monitorom.

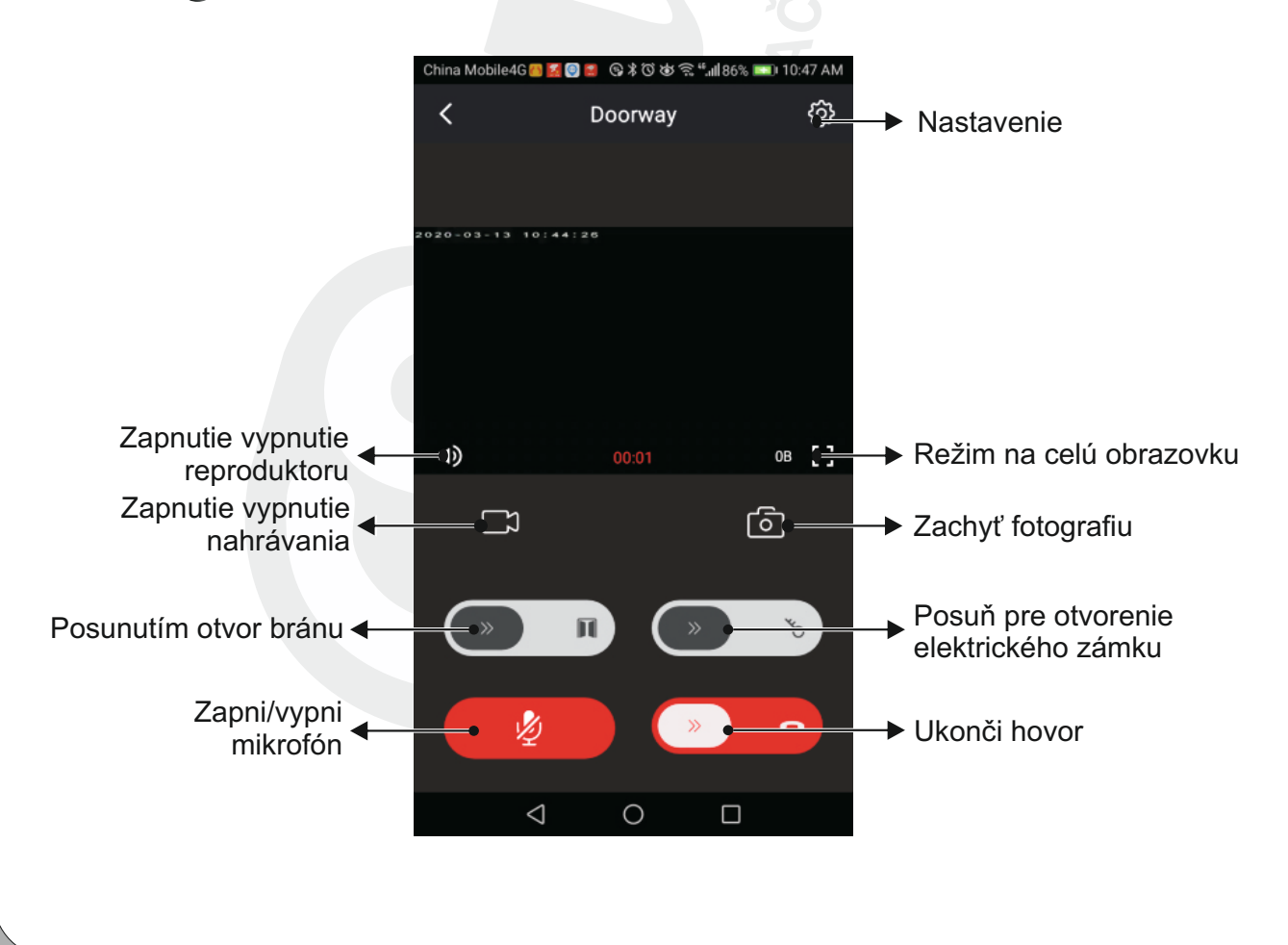

#### **3. Funkcia monitoringu**

Funkcia monitorovania je možná len pri dátovom pripojení. Čas náhľadu je 60sekúnd.

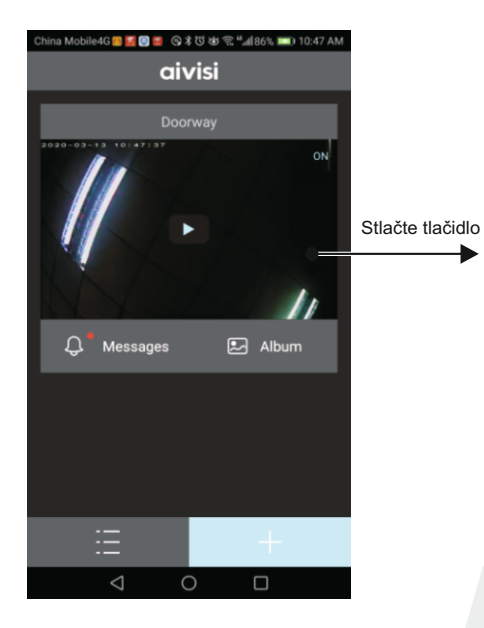

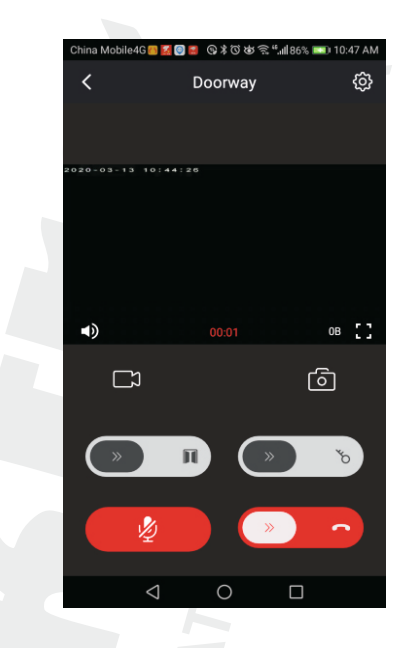

#### **4. Prehliadanie albumu**

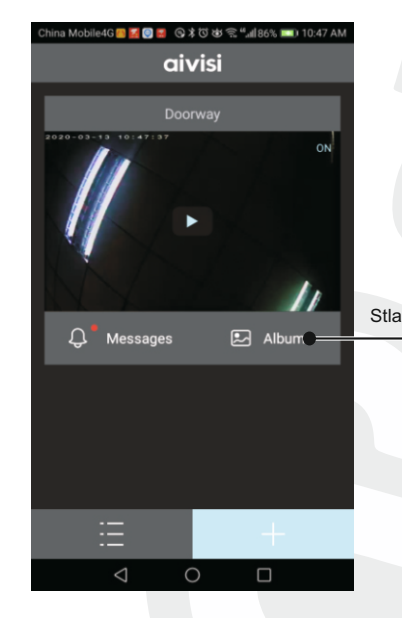

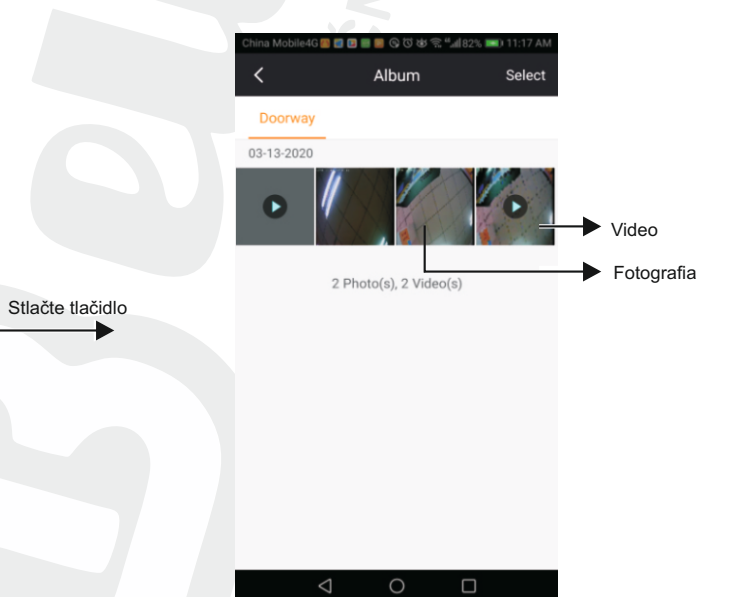

 $-16-$ 

#### **5. Čítanie správ**

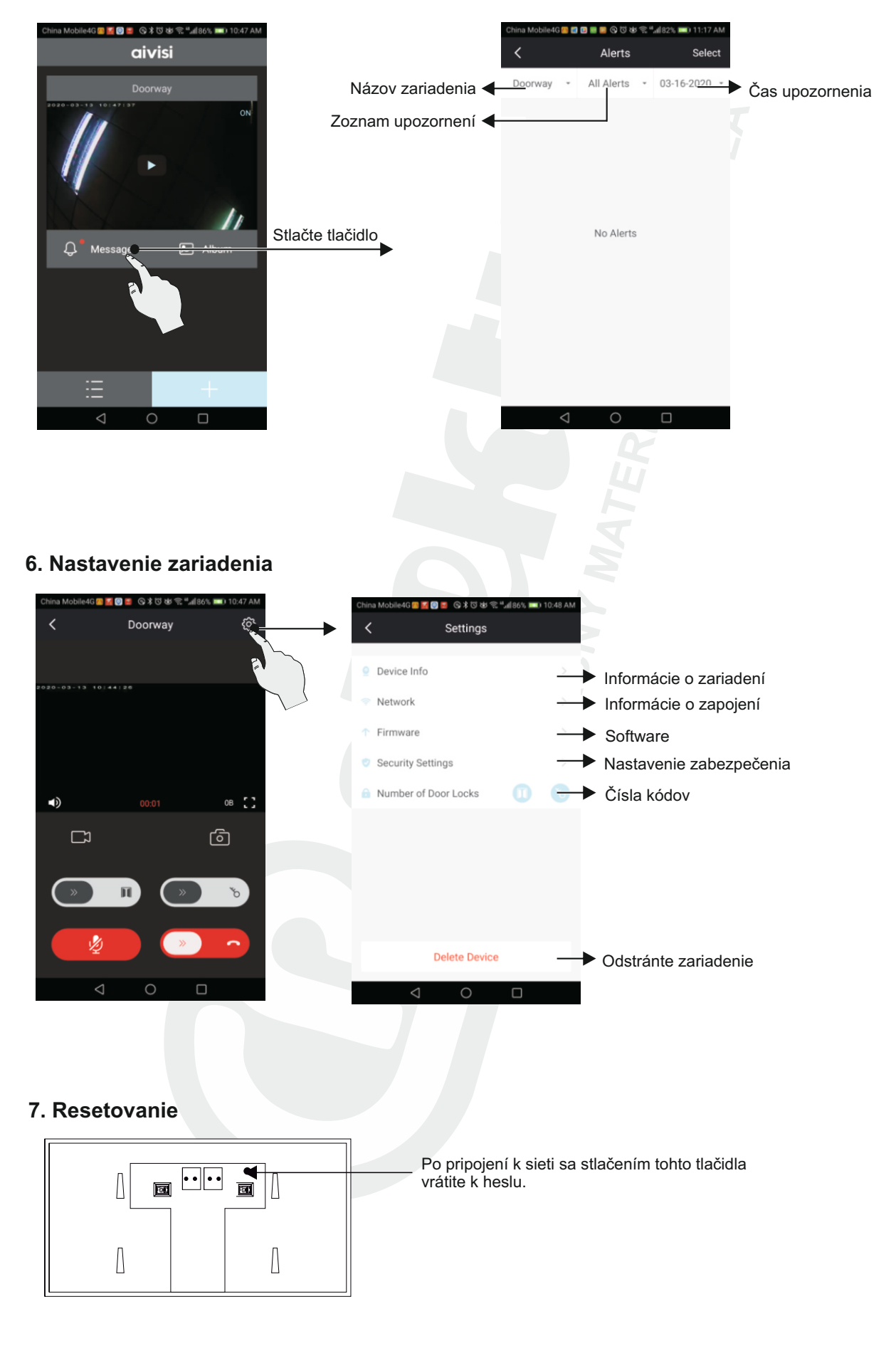

# POUŽÍVANIE ČÍTAČKY A ŠTÍTKOV

#### **Registrácia hlavnej kľúčenky**

(Poznámka: zvyčajne nie je potrebné, aby užívateľ samostatne registroval kľúčenky, pretože sú registrované už vo fáze výroby)

#### **Modrá: hlavná kľúčenka (2ks) Čierna: užívateľská kľúčenka (4ks)**

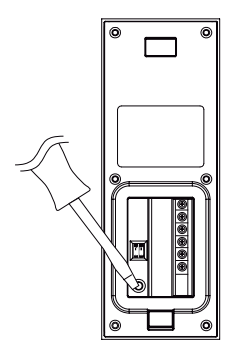

1. Po pripojení napájania stlačte registračné tlačidlo.

2. LED dióda sa rozsvieti na bielo a červená bliká.

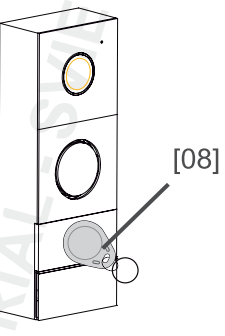

3. Pri kľúčenku k jednotke, budete počuť DI---DI DI, čo znamená že kľúčenka bola úspešne prihlásená. Stlačte tlačidlo zvončeka.

Súčasne je možné aregistrovať maximálne 2 hlavné kľúčenky. Po zaregistrovaní tretieho sa prvý automaticky vymaže.

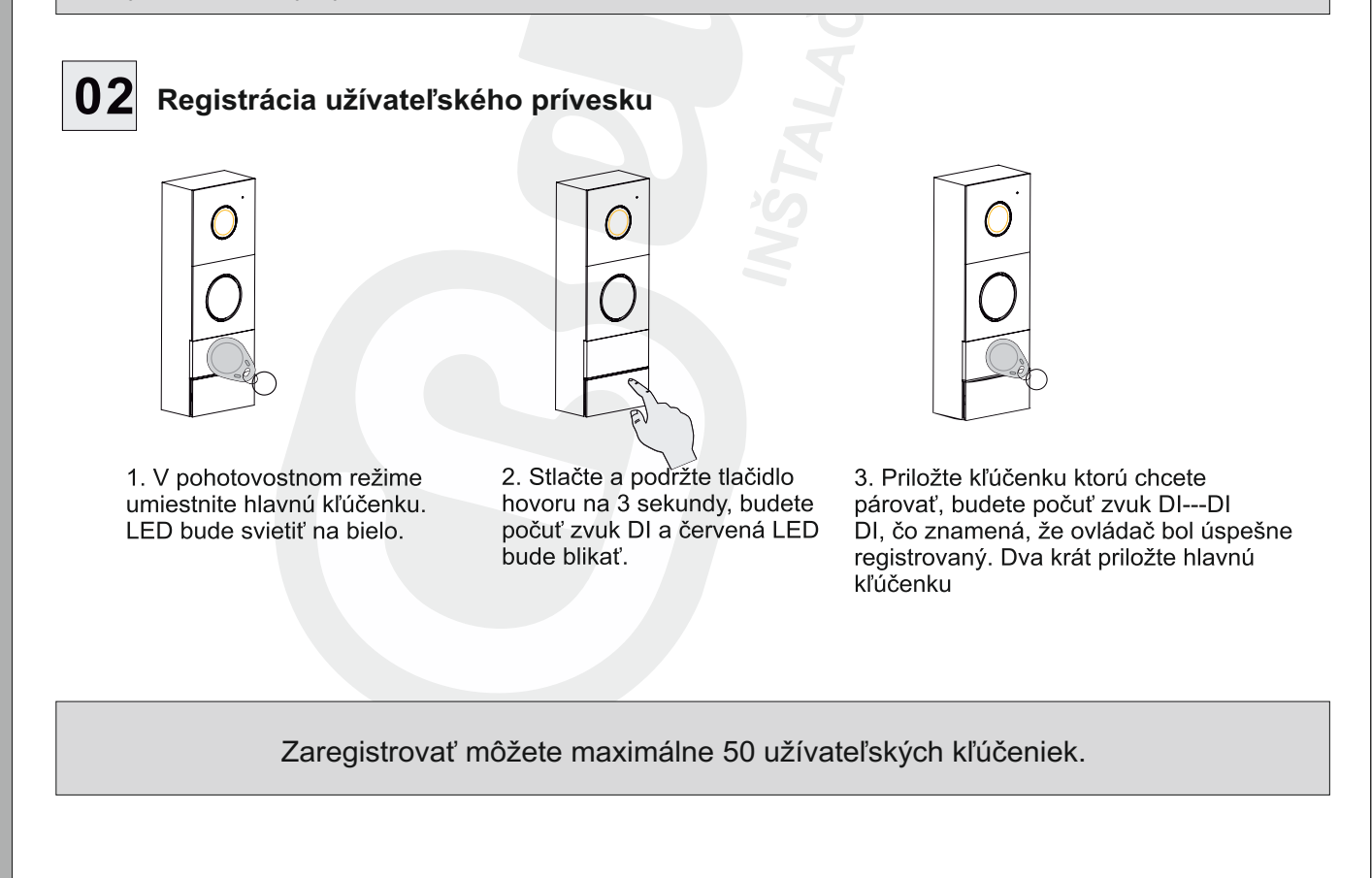

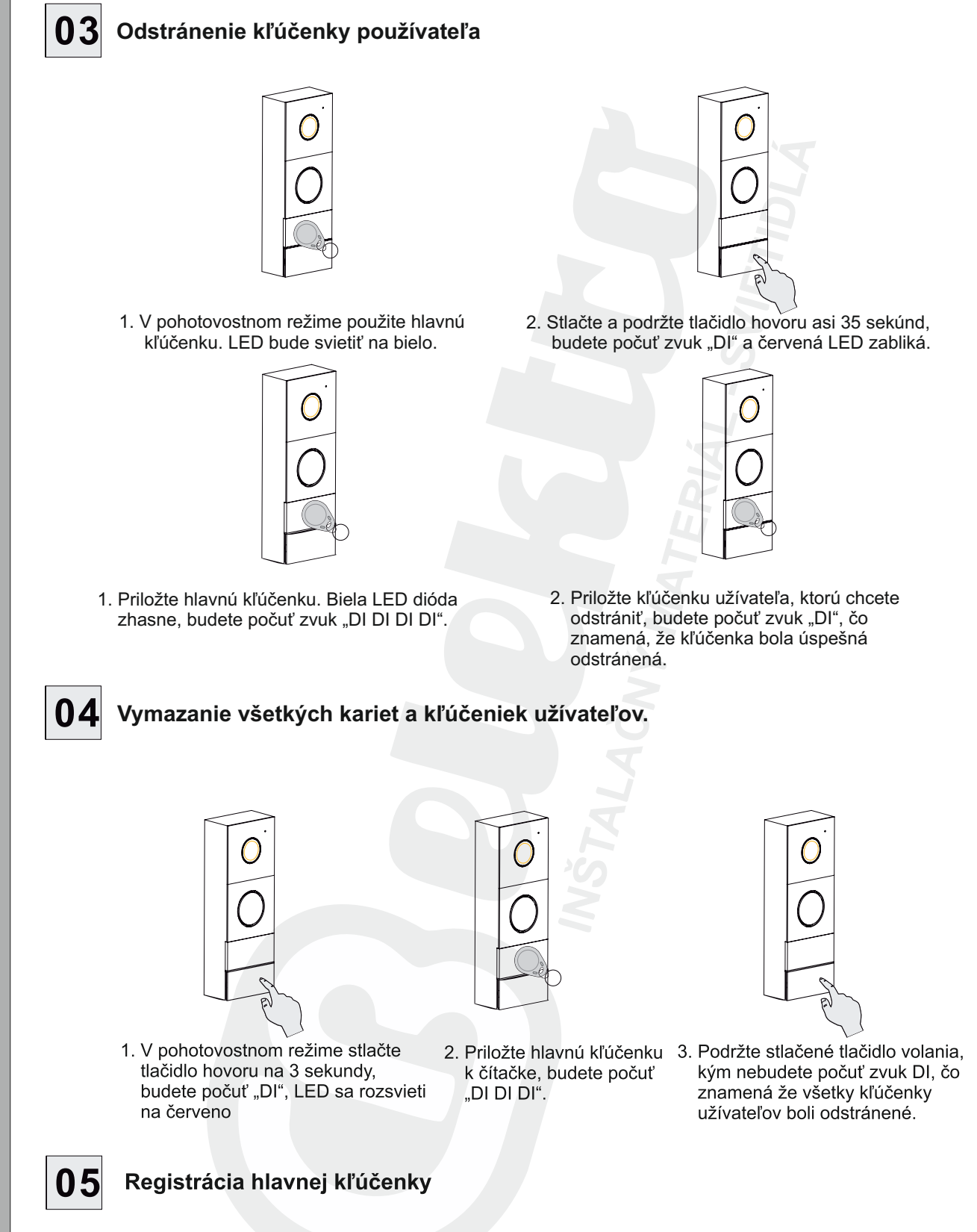

V pohotovostnom režime priložte kľúčenku k čítačke, zariadenie otvorí elektrický zámok a ozve sa "DI-DI". Ovládanie brány je možné len z monitora alebo aplikácie smartfónu.

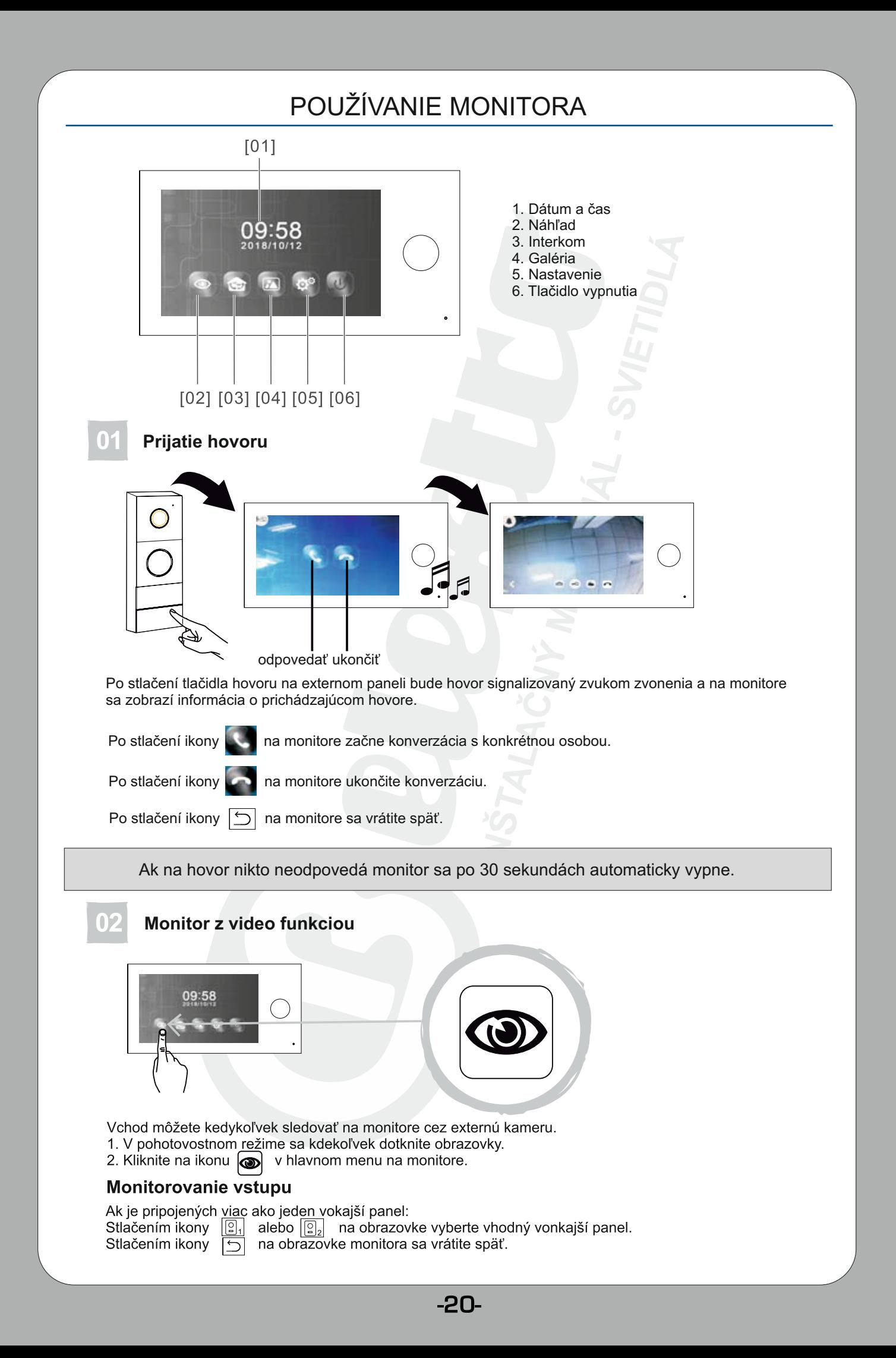

# 03 **Interný hovor (interkom)**JJ  $\Box$ 09:58 09 58

Stlač ikonu **o na jednom z monitorov a na druhom monitore začne zvoniť.** Po potvrdení ikonou začne hovor.

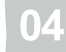

**Otváranie elektrického zámku/brány**

Funkcia otvárania brány/elektrického zámku nie je možná počas hovoru alebo náhľadu exteriéru.

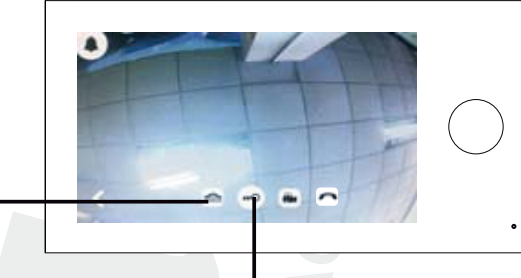

**Otváranie elektrického zámku**

**Otváranie brány**

Elektrický zámok nie je súčasťou balenia. Používajte zámok na 12V DC, max. 500mA.

**Fotografovanie/Nahrávanie** (nutná karta micro SD)

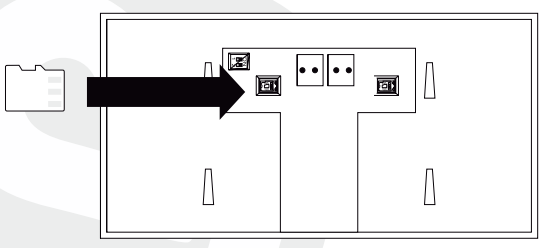

Po tom, čo návštevník stlačí tlačidlo hovoru, zariadenie automaticky odfotí alebo natočí video. Na obrazovke monitora stlačením tlačidla  $\textcircled{c}$  vytvorí sa fotografia alebo stlačením  $\textcircled{a}$  video návštevníka na SD kartu.

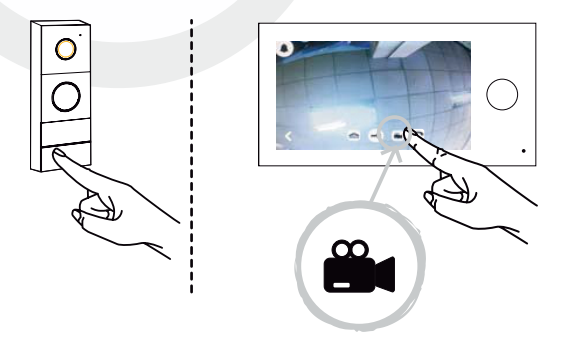

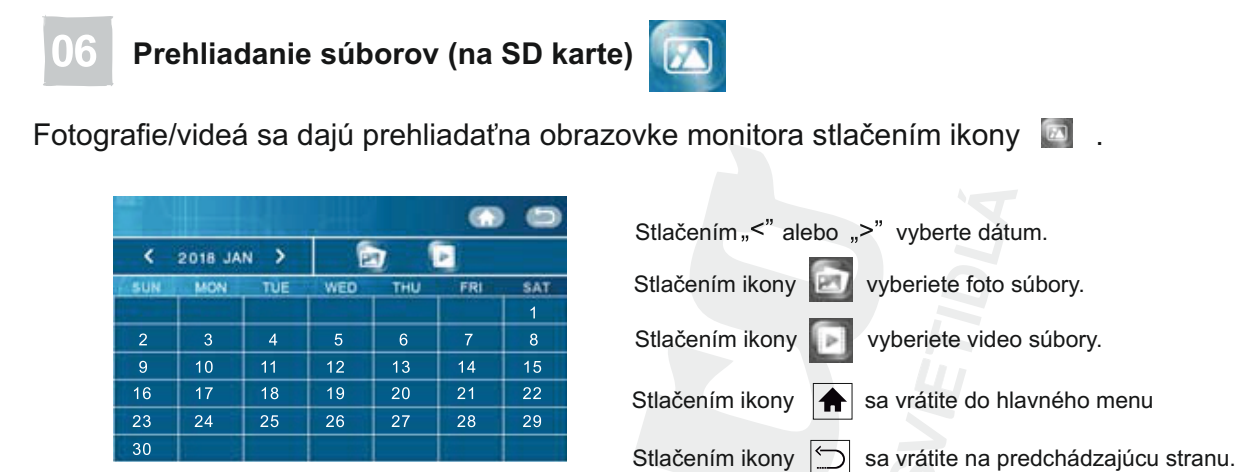

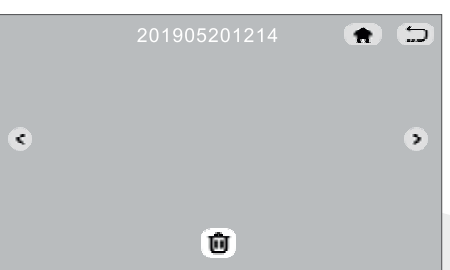

Stlačením "< alebo ">" vyberte požadovanú snímku alebo video.

Stlačením ikony **TIT** vymažete konkrétne video/foto.

#### **Nastavenie**

Stlačte ikonu **to a** dostanete sa do nastavení.

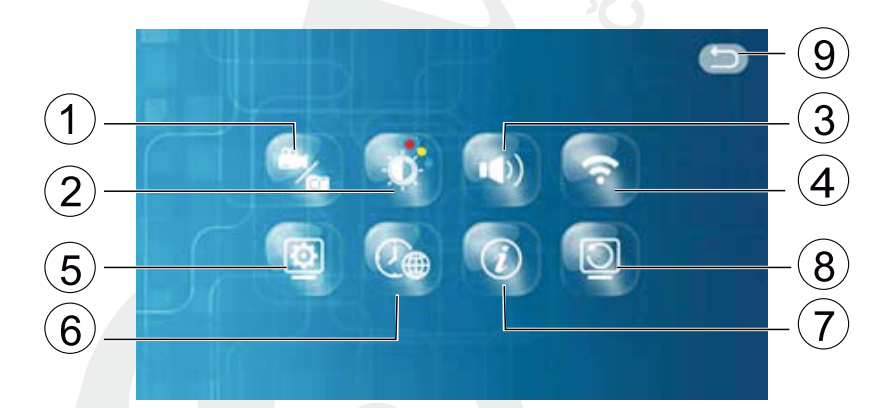

- 1. Režim snímania
- 2. Nastavenie parametrov obrazu
- 3. Nastavenie zvonenia a hlasitosti
- 4. WIFI pripojenie

**1. Režim snímania**

- 5. Nastavenia monitora (primárny alebo sekundárny) 6. Nastavenie jazyka, dátumu a času
- 7. Informácie o systéme / QR kód
- 8. Továrenské nastavenia
- 9. Návrat na predchádzajúcu stránku

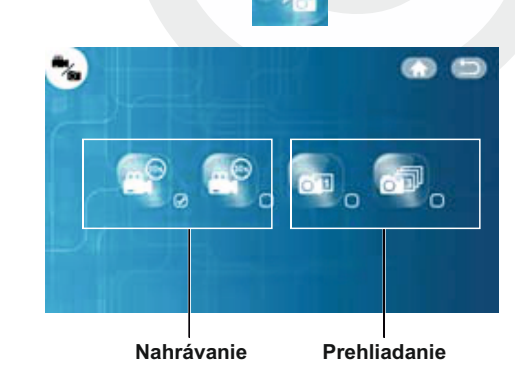

Vyberte požadované nastavenia. Keď je políčko () označené  $(\vee)$ , funkcia je aktívna.

Stlačením ikony  $\boxed{\bigoplus}$  sa vrátite do hlavného menu.

Stlačením ikony  $|\triangle|$  sa vrátite na predošlú stránku.

 $-22-$ 

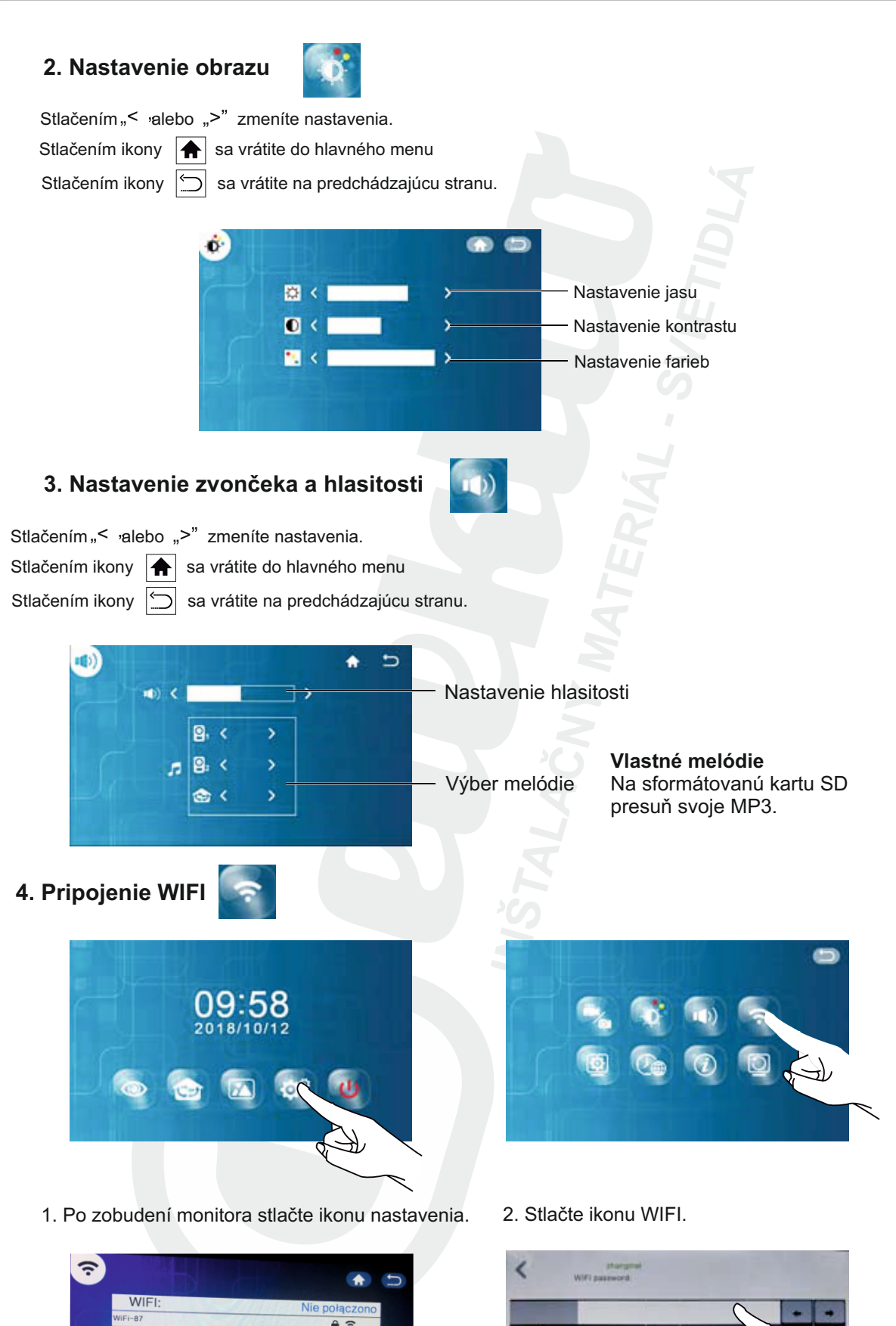

- EN sion 123
- 4. Zadajte heslo siete a kliknite na pre potvrdenie.

3. Vyberte vašu WIFI sieť..

EST-WIF  $10<sup>4</sup> - 0<sup>3</sup>$ 

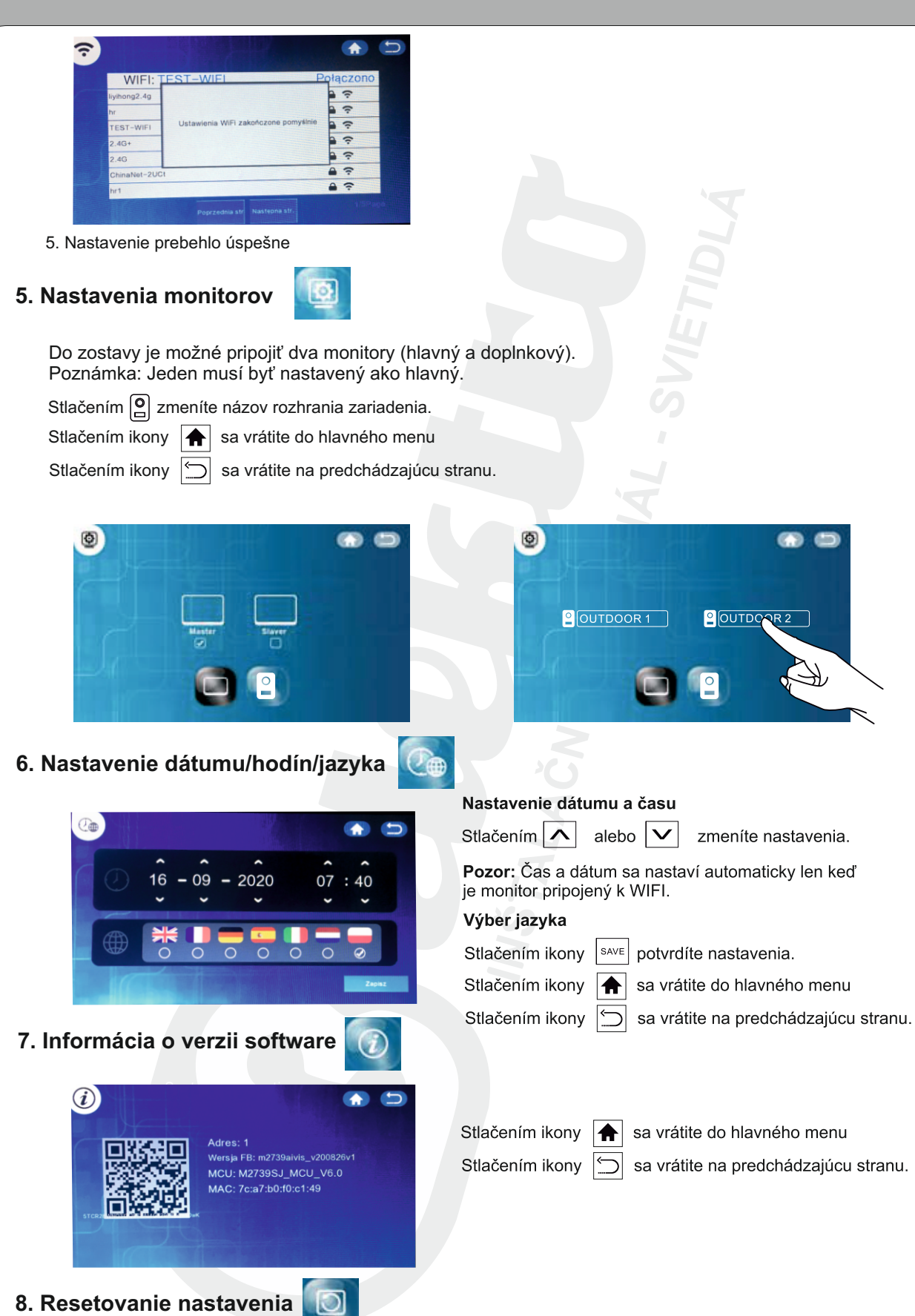

Stlačením "OK", potvrdíte továrenské nastavenia. Stlačením "Cancel", zrušíte výber továrenských nastavení. Stlačením ikony  $\boxed{\textcircled{}}$  sa vrátite na predchádzajúcu stranu.

Resetować system?

# TECHNICKÉ DÁTA

#### **Monitor**

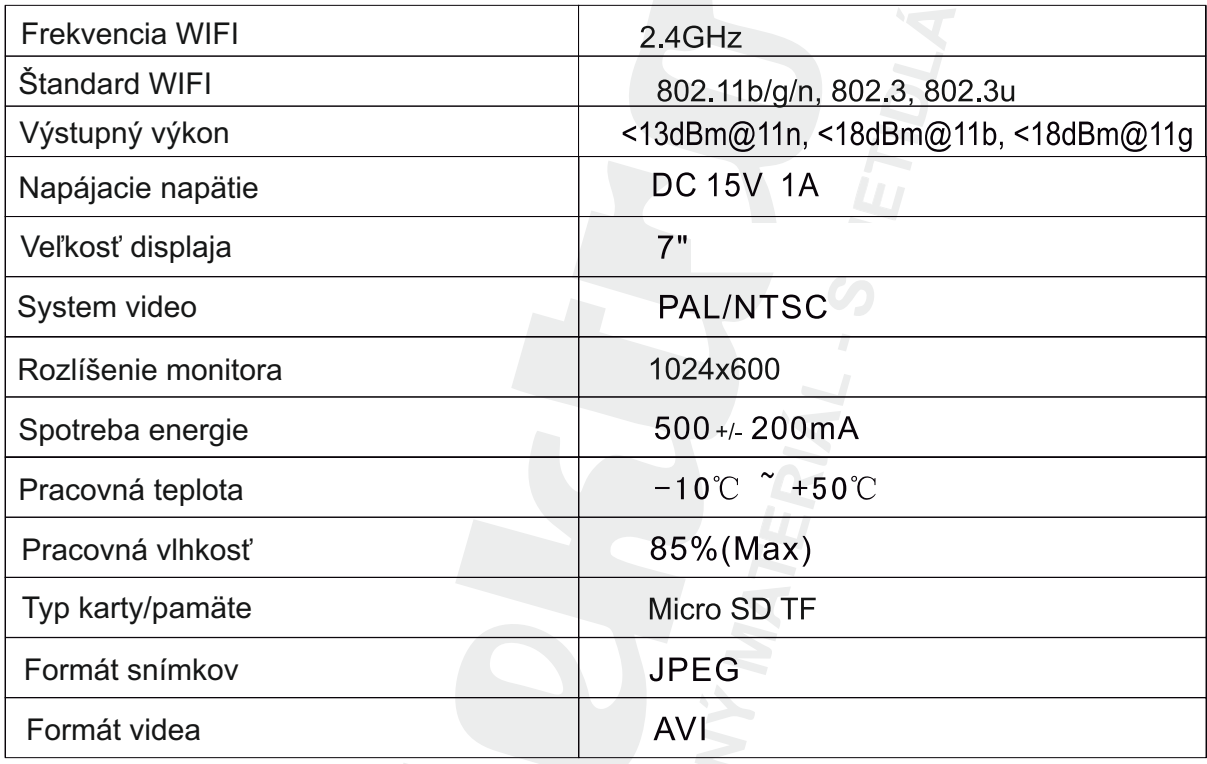

### **Vonkajší panel**

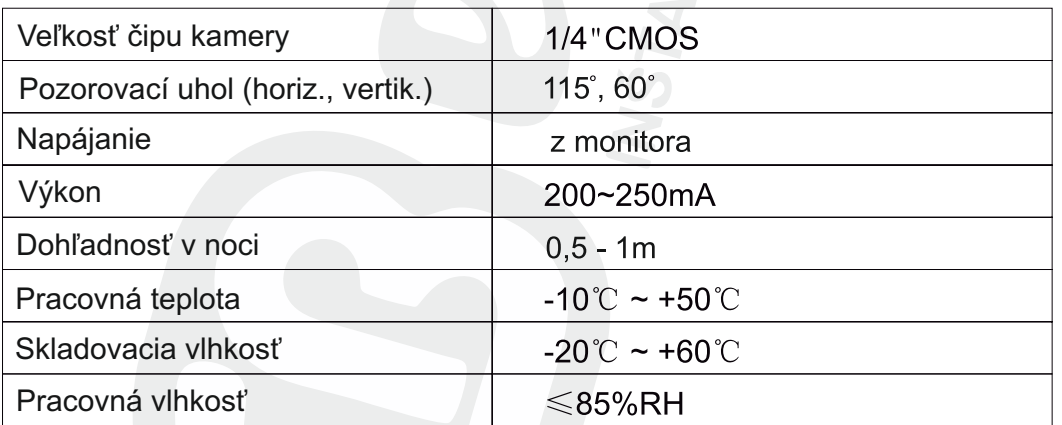

**PRODUCENT** ORNO-LOGISTIC Sp. z o.o.

ul. Rolników 437, 44-141 Gliwice tel. 32 43 43 110, www.orno.pl

ver. 2 (09/2020)